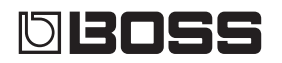

## **VOCAL PERFORMER**

# *VE-500*

## **Owner's Manual**

**Main features**

- 5 **Provides numerous vocal effects for the guitarist**
	- HARMONY automatically adds harmony to your vocal, based on your quitar playing
	- 5 VOCODER uses your voice to add expressive power to your guitar performance
	- ENHANCE improves the clarity of your sound
	- PITCH CORRECT corrects inaccuracies in pitch
	- Four independent general-purpose FX units provide 20 distinctive effect types such as DISTORTION and RADIO, and there are also two independent REVERB/DELAY units, giving you a high degree of flexibility for making effect settings
- 5 **Panel layout that provides high functionality and emphasizes live performance, with an easily readable screen display and an independent [HARMONY] switch**
- 5 **Memory function lets you store and recall 99 setups in internal memory**
- 5 **By connecting a USB cable or MIDI cable, you can synchronize the unit with an external MIDI device or a DAW on your computer, or switch sounds and control parameters**

# Owner's Manual (this document)

Read this first. It explains the basic things you need to know in order to use the VE-500. For detailed information on how to operate the VE-500, please download and refer to "Parameter Guide" (PDF file).

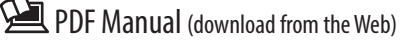

- 5 **Parameter Guide** This explains all of the parameters of the VE-500.
- To obtain the PDF manual
- **1. Enter the following URL on your computer.**

**http://www.boss.info/manuals/**  $\blacktriangledown$ 

**2. Choose "VE-500" as the product name.**

日本語

Español

Portuguê:

**Nederland:** 

© 2018 Roland Corporation

immediate reference.

Before using this unit, carefully read "USING THE UNIT SAFELY" and "IMPORTANT NOTES" (the leaflet "USING THE UNIT SAFELY" and the Owner's Manual [\(p. 20](#page-19-0))). After reading, keep the document(s) where it will be available for

# **Contents**

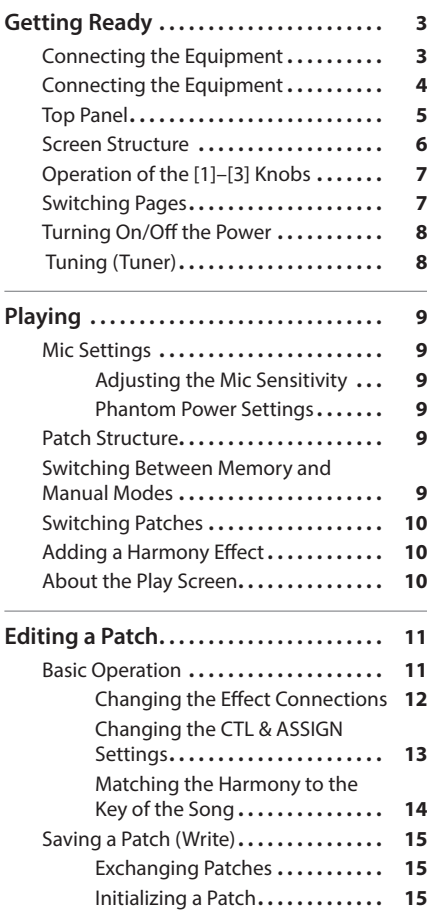

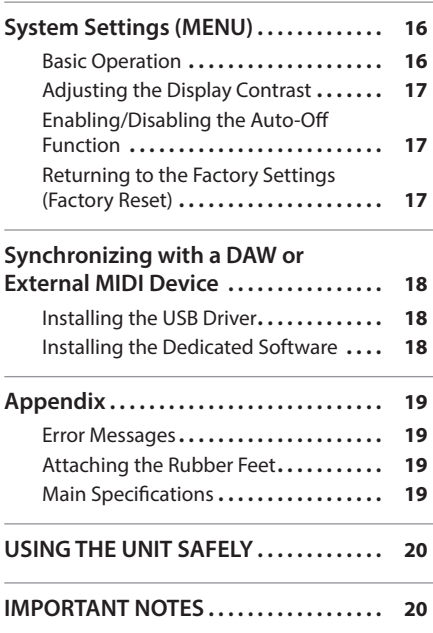

To prevent malfunction and equipment failure, always turn down the volume, and turn off all the units before making any connections.

- \* The power to this unit will be turned off automatically after a predetermined amount of time has passed since it was last used for playing music, or its buttons or controls were operated (Auto Off function).If you do not want the power to be turned off automatically, disengage the Auto Off function ("Enabling/Disabling the Auto-Off Function" ([p. 17\)](#page-16-1)).
	- 5 Any settings that you are in the process of editing will be lost when the power is turned off. If you have any settings that you want to keep, you should save them beforehand.
	- To restore power, turn the power on again ([p. 8](#page-7-1)).

# <span id="page-2-0"></span>Connecting the Equipment

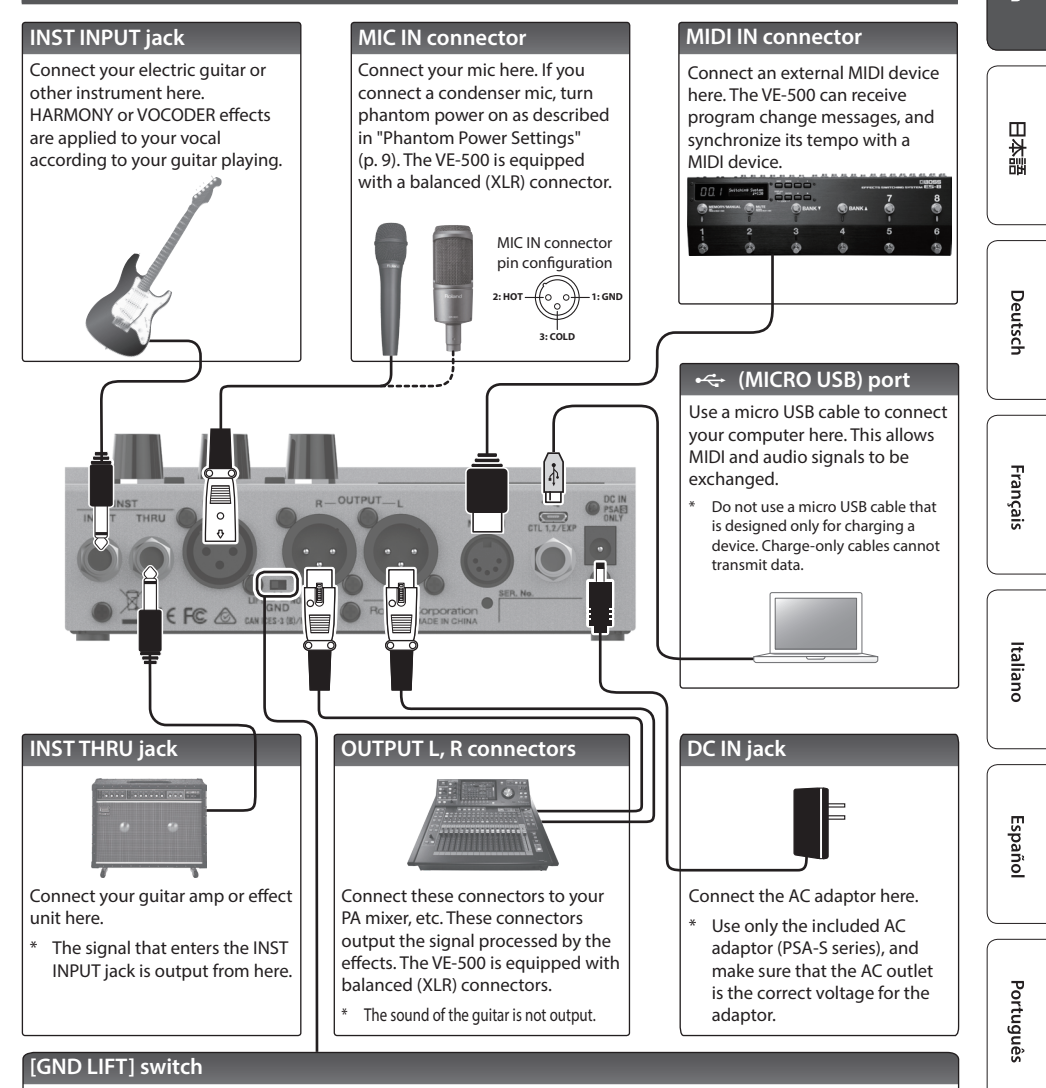

In some cases, you might hear "ground loop hum" (a buzz or hum) when the VE-500 is connected to an external device. If this occurs, changing the setting of the [GND LIFT] switch might lessen the problem. Normally you'll leave this switch in the NOR (NORMAL) position.

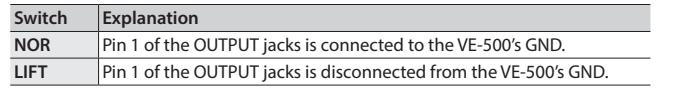

OUTPUT connector pin configuration **1: GND 2: HOT**

**3: COLD**

Nederlands

**3**

English

## <span id="page-3-0"></span>Connecting the Equipment

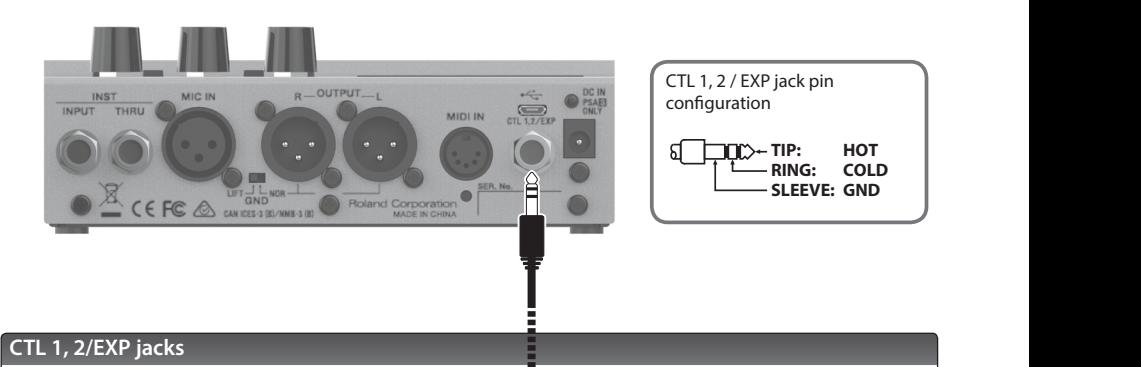

You can control various parameters by connecting a footswitch (FS-5U, FS-5L, FS-6, FS-7: sold separately) or an expression pedal (such as the FV-500H, FV-500L, EV-30, Roland EV-5: sold separately) to the CTL 1, 2/EXP jack ([p. 13\)](#page-12-1)

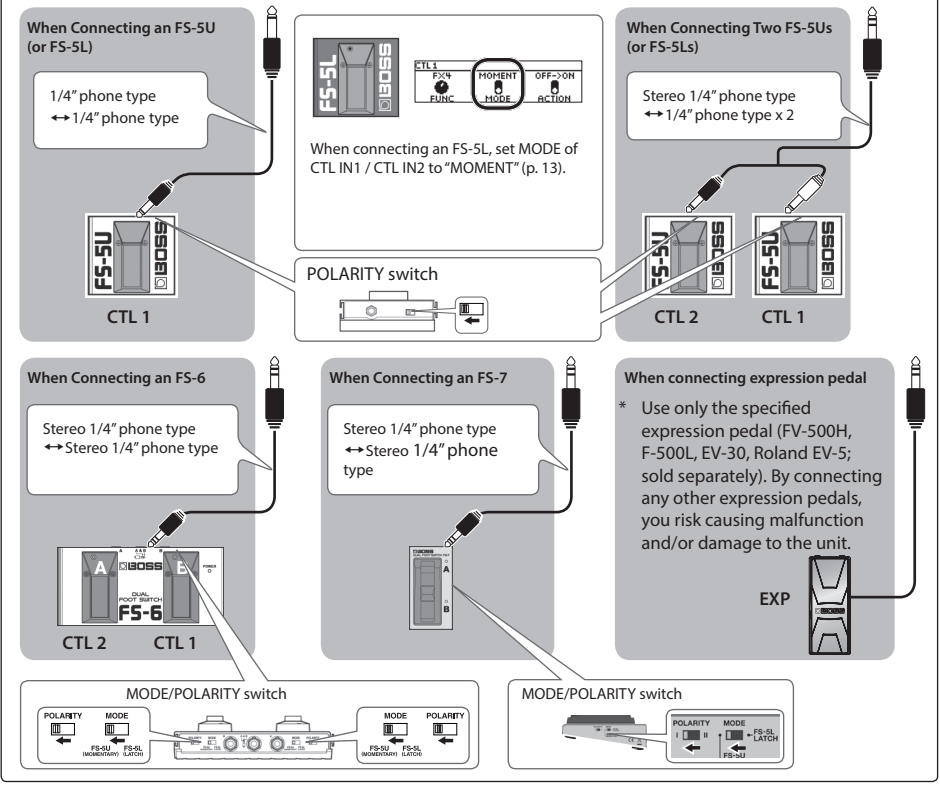

# <span id="page-4-0"></span>Top Panel

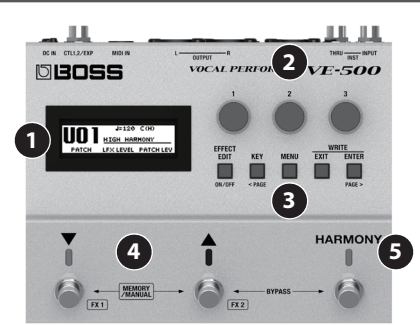

#### **<sup>1</sup> Display** This shows various information for the VE-500. **2 [1]–[3] knob** Select and edit the parameter values shown in the display. Refer to "Operation of the [1]–[3] Knobs" ([p. 7](#page-6-1)) If the lock function is on, the [1]–[3] knobs are disabled in the play screen [\(p. 10](#page-9-1)) to prevent unintended operation. For more about the lock function, refer to "Parameter Guide" (PDF). **3 [KEY]([< PAGE]) button [EFFECT EDIT] ( [ON/OFF] ) button** Makes patch settings. When editing, this button turns on/off the selected effect. Specifies the key of the harmony. • In screens that show page tabs, use this as the [< PAGE] button to switch pages. **[MENU] button** Lets you make system settings. **3 [EXIT] button** Cancels an operation or returns to the previous screen. **[ENTER] ( [PAGE >] ) button** Press this to confirm an operation. • In screens that show page tabs, use this as the [PAGE >] button to switch pages. • In the play screen, use this to switch the display. **4 [**?**] [**=**] switch** In memory mode, use these switches to select patches. In manual mode, use these switches to operate the assigned function (with the factory settings, these turn FX1 and FX2 on/off). **5 [HARMONY] switch** Turns harmony on/off. • Press the [ $\triangle$ ] and [HARMONY] switches simultaneously to bypass the effect. • Long-press the [ $\triangle$ ] and [HARMONY] switches simultaneously to access the tuner screen. The function of each switch can be freely assigned in "CTL & ASSIGN SETTING" [\(p. 13](#page-12-1)). The color of

the indicator changes depending on the specified function.

## <span id="page-5-0"></span>Screen Structure

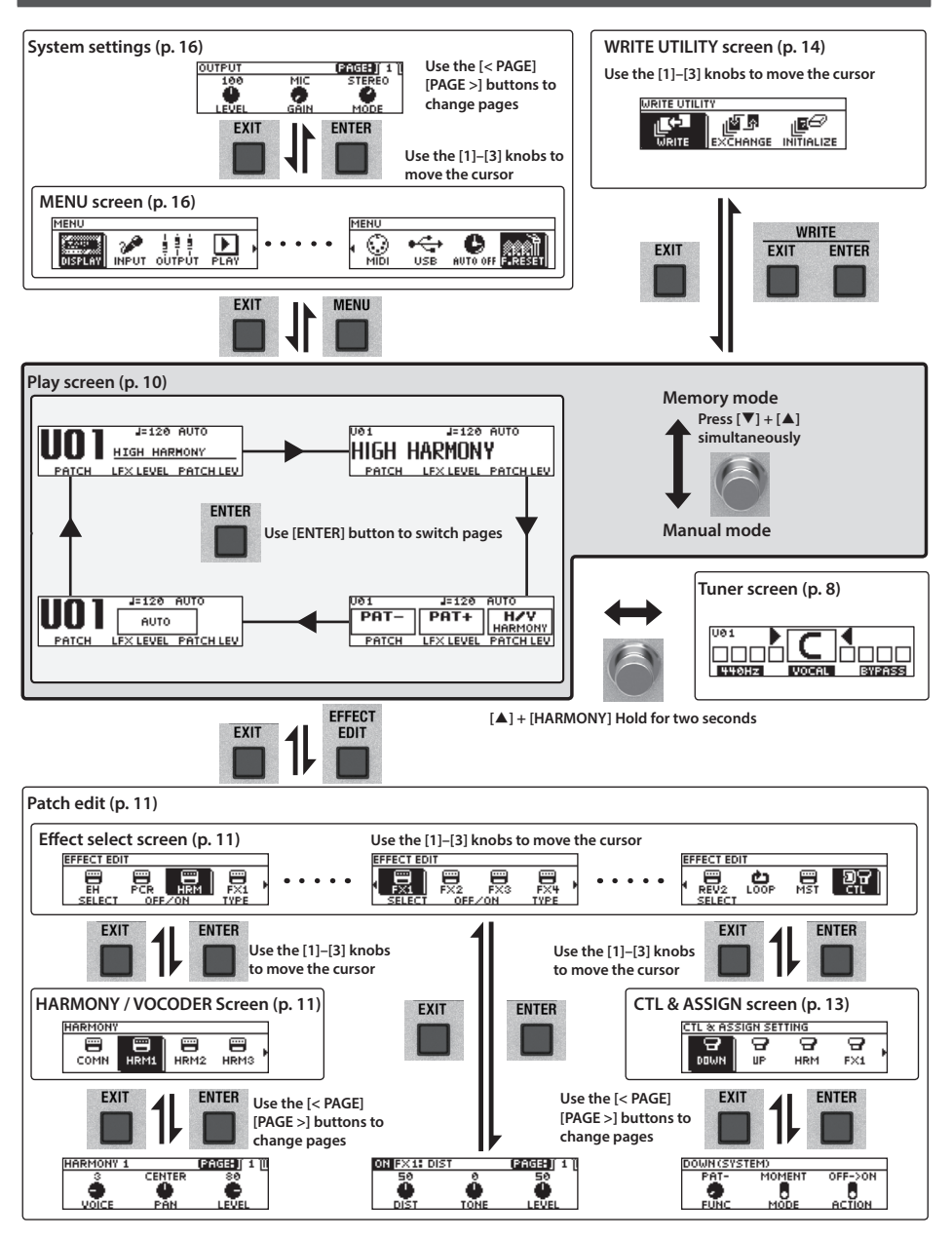

# <span id="page-6-1"></span><span id="page-6-0"></span>Operation of the [1]–[3] Knobs

 $\bullet$  In the play screen ([p. 10\)](#page-9-1), the [1]–[3] knobs correspond to the functions that are assigned by "System settings" -> "KNOB" [\(p. 16\)](#page-15-1).

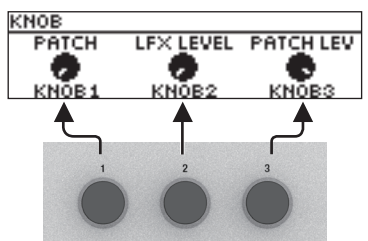

• In the effect select screen ([p. 11\)](#page-10-1), the [1]-[3] knobs have the following functions.

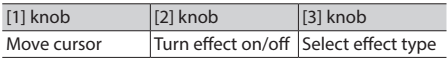

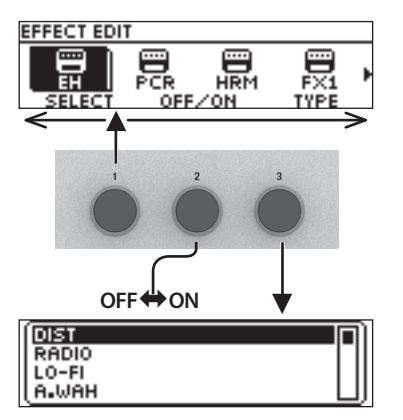

## Switching Pages

• When page tabs are displayed on the screen, you can switch pages by pressing the [< PAGE] [PAGE >] buttons.

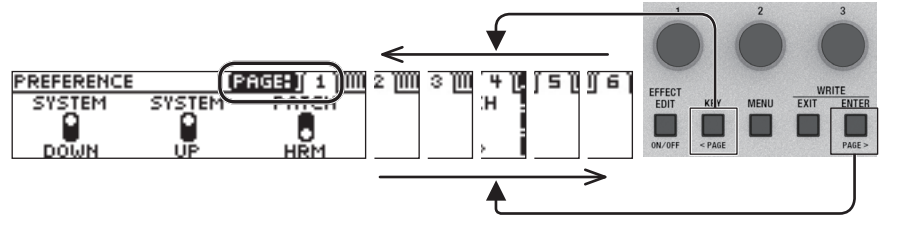

• In the CTL & ASSIGN screen ([p. 13\)](#page-12-1), WRITE UTILITY screen [\(p. 15](#page-14-1)), and MENU screen ([p. 16\)](#page-15-1), you can move the cursor and select an icon by operating any knob.

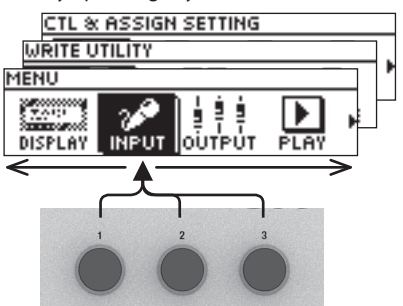

• In screens where knob or switch icons are shown, the [1]–[3] knobs correspond to those icons.

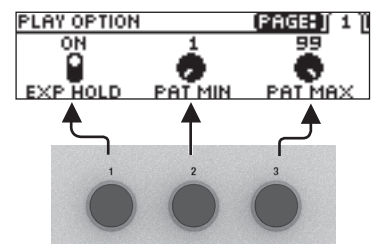

## <span id="page-7-1"></span><span id="page-7-0"></span>Turning On/Off the Power

The DC IN jack also functions as the power switch. The power turns on when you insert the AC adaptor's plug into the DC IN jack, and turns off when you disconnect it.

- Before turning the unit on/off, always be sure to turn the volume down. Even with the volume turned down, you might hear some sound when switching the unit on/off. However, this is normal and does not indicate a malfunction.
- \* Before you make connections, make sure that the input gain or volume of your mixer, recorder or amplifier is turned down.

#### **To turn the power on**

Power-on in the following order: this unit (plug in the AC adaptor)  $\rightarrow$  connected devices  $\rightarrow$  amp.

#### **To turn the power off**

Power-off in the following order: amp  $\rightarrow$  connected devices  $\rightarrow$  this unit (unplug the AC adaptor).

## <span id="page-7-2"></span>Tuning (Tuner)

**1. Simultaneously long-press (two**  seconds or longer) the [ $\triangle$ ] switch and **[HARMONY] switch.**

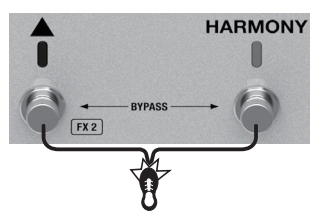

The tuner screen appears.

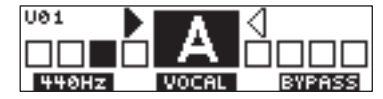

**2. Play your guitar or input your voice, and tune your instrument. Tune so that only the indicator in the center of the screen is lit.**

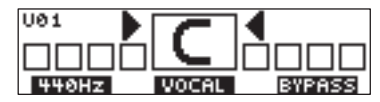

**3. When you finish tuning, once again long-press the [**=**] switch and [HARMONY] switch simultaneously.**

## Specifying the reference pitch

Turn knob [1] to change the tuner's reference pitch.

\* Changing the tuner's reference pitch also changes the reference pitch for the harmony.

#### **PITCH**

435–445 Hz (default: 440 Hz)

### Tuner Source

Turn knob [2] to select the input signal that is detected by the tuner.

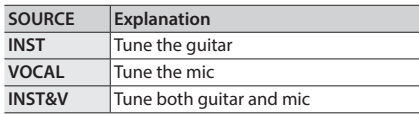

### Output settings

Turn knob [3] to specify how the vocal sound is output while you're using the tuner.

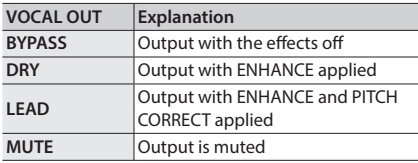

# <span id="page-8-0"></span>Playing

# Mic Settings

## Adjusting the Mic Sensitivity

### **1. Press the [MENU] button.**

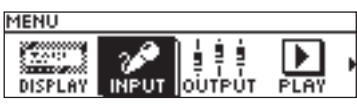

- **2. Use the [1] knob to select "INPUT," and then press the [ENTER] button.**
- **3. Use knob [1] to adjust the sensitivity of the mic.**

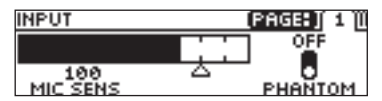

Adjust the mic sensitivity appropriately while watching the level meter in the screen.

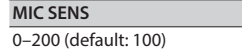

## <span id="page-8-1"></span>Phantom Power Settings

**4. If you're using a condenser mic, use knob [3] to turn "PHANTOM" on.**

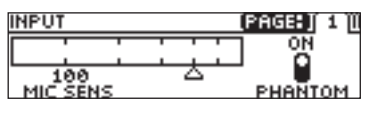

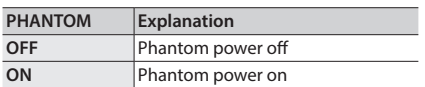

**5. Press the [EXIT] button a number of times to return to the play screen.**

## Patch Structure

A combination of VE-500 effects and settings for those effects is called a "patch."

You can edit the settings of a patch and store it as a "user patch."

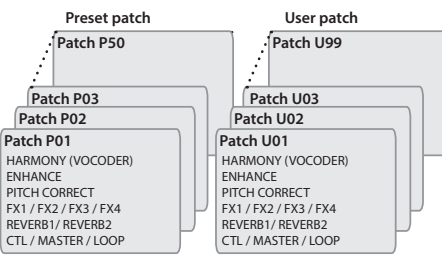

## Switching Between Memory and Manual Modes

## Memory mode

In this mode you can recall and use patches that are saved in the VE-500's memory. Use the  $[\nabla]$ and  $[$   $\triangle$  l switches to select a patch.

# Manual mode

In this mode you can operate the functions that are assigned to the  $[\nabla]$  and  $[\nabla]$  switches.

**1.** Press the [▼] switch and [▲] switch **simultaneously.**

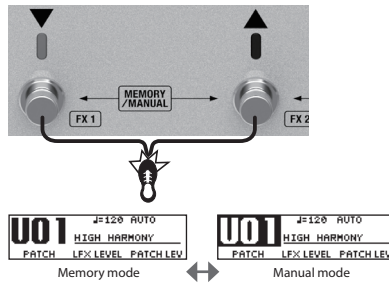

Each time you press these, you alternate between memory mode and manual mode.

## <span id="page-9-0"></span>Playing

## <span id="page-9-2"></span>Switching Patches

- **1. Switch to memory mode.**
- **2.** Use the [▼] [▲] switches to select a **patch.**

Pressing  $[\nabla]$  selects the previous patch number, and pressing  $[4]$  selects the next patch number.

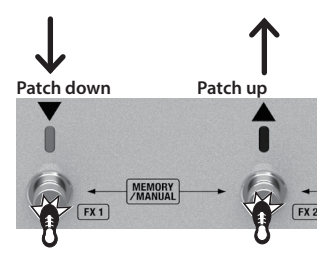

You can turn knob [1] to select patches consecutively.

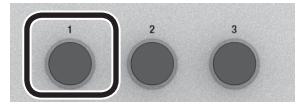

\* You can't switch patches unless you're in the Play screen (next item). Press the [EXIT] button to return to the Play screen, and then switch patches.

## Adding a Harmony Effect

## **1. Press the [HARMONY] switch to make the indicator light.**

A harmony effect is applied.

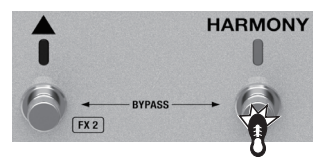

Try singing while you play your guitar, and notice the harmony effect.

A function other than turning the harmony effect on/off can also be assigned to the [HARMONY] switch [\(p. 13](#page-12-1)).

## <span id="page-9-1"></span>About the Play Screen

The screen that appears after you turn on the power is called the "Play screen."

Press the [ENTER] button to switch the display.

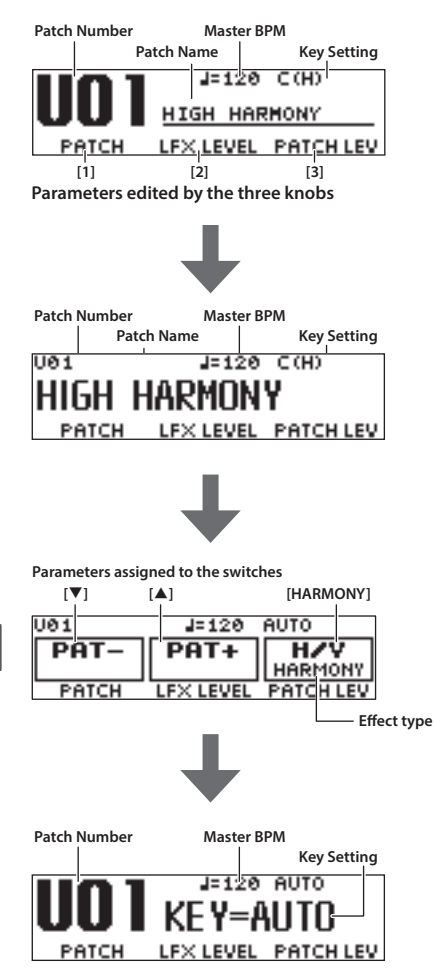

## <span id="page-10-1"></span><span id="page-10-0"></span>Basic Operation

- **1. Recall the patch that you want to edit ([p. 10\)](#page-9-2).**
- **2. Press the [EFFECT EDIT] button.**

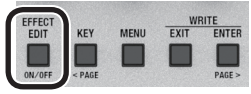

The effect select screen appears.

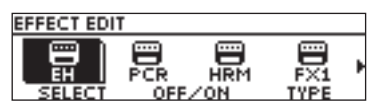

**3. Use knob [1] to select the effect that you want to edit.**

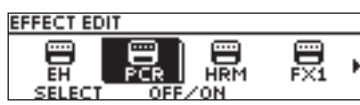

You can use the [EFFECT EDIT] ([ON/OFF]) button or knob [2] to turn on/off the effect where the cursor is located (highlighted).

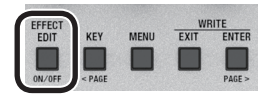

An effect that is on is shown by an icon. An effect that is off is shown as "OFF."

For details on the parameter, refer to the "Parameter Guide" (PDF file).

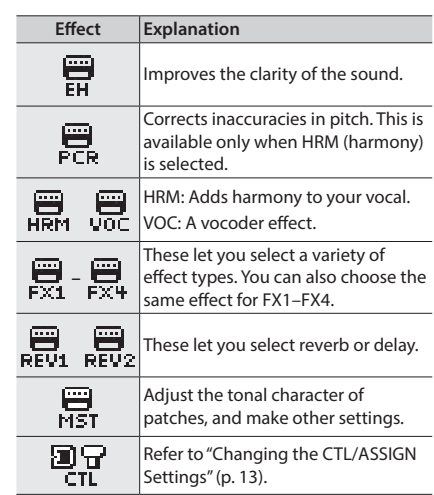

### **MEMO**

For FX1, FX2, HRM (VOC), REV1, and REV2, you can use knob [3] to choose the effect type.

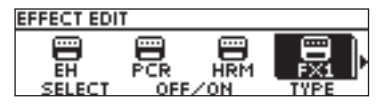

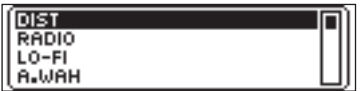

**4. Press the [ENTER] button to access the edit screen.**

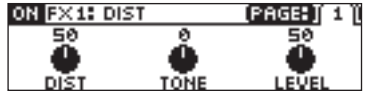

#### **MEMO**

In the edit screen, press the [ON/OFF] button to turn the effect on/off. This lets you hear what the effect does.

Español

<span id="page-11-0"></span>In screens where page tabs are displayed, use the [< PAGE] [PAGE >] buttons to move between editing screen pages.

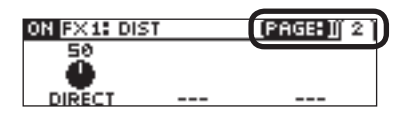

**5. Use knobs [1]–[3] to specify the value of each parameter shown in the screen.**

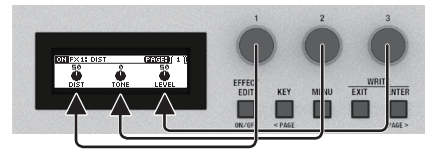

**6. Press the [EXIT] button a number of times to return to the play screen.**

## Changing the Effect Connections

**1. In the effect select screen, choose "MST." EFFECT EDIT** 

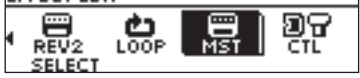

- **2. Use "FX STRUCTURE" to change the order in which FX1–FX4 are connected.**
- **3. Use "REVERB STRUCTURE" to change the order in which REV1 and REV2 are connected.**

The effect connection changes.

#### **FX STRUCTURE**

STRUCTURE1

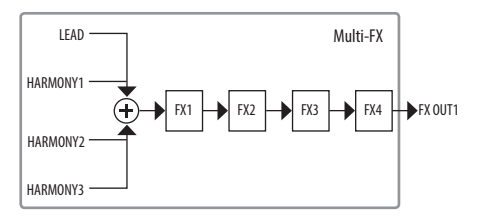

#### **STRUCTURE2**

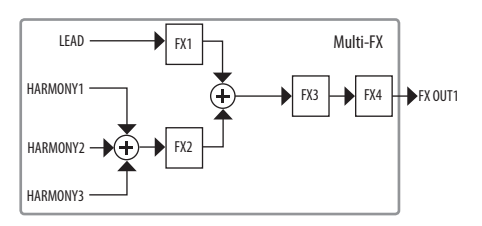

#### STRUCTURE3

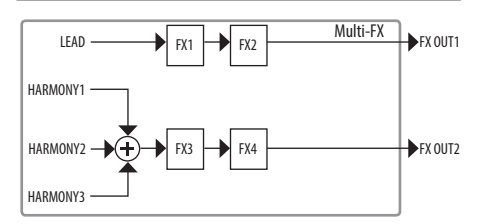

#### STRUCTURE4

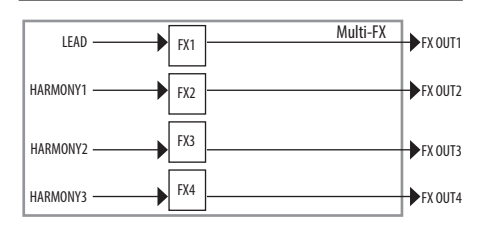

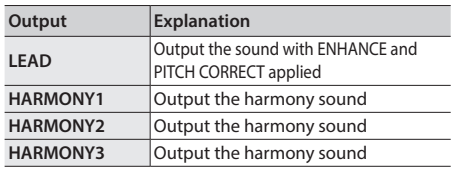

## <span id="page-12-0"></span>**REVERB STRUCTURE**

#### STRUCTURE1

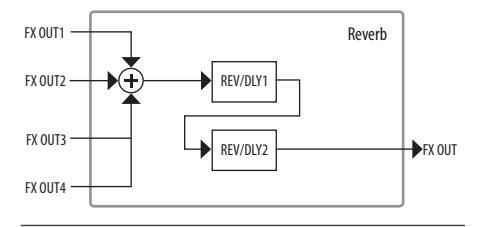

#### STRUCTURE2

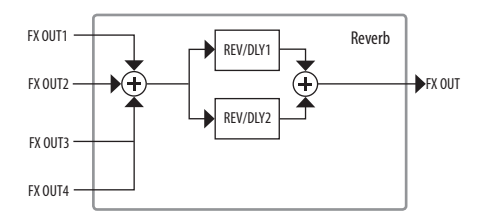

#### STRUCTURE3

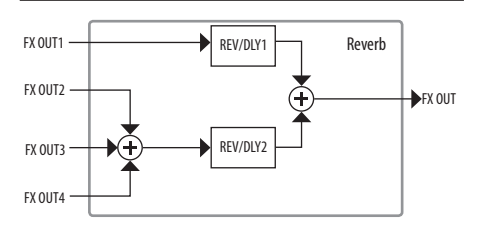

#### **NOTE**

REVERB STRUCTURE 3 can be selected only if FX STRUCTURE is 3 or 4.

# <span id="page-12-1"></span>Changing the CTL & ASSIGN Settings

You can operate a variety of parameters by making CTL and ASSIGN settings for each patch.

**1. In the effect select screen, use knobs [1]–[3] to select "CTL," and then press the [ENTER] button.**

The CTL & ASSIGN screen appears.

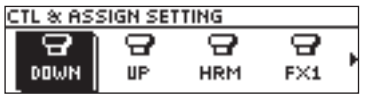

### **2. Use knobs [1]–[3] to select the controller that you want to edit.**

An icon indicates controllers that are turned on. Controllers that are off are indicated by "OFF."

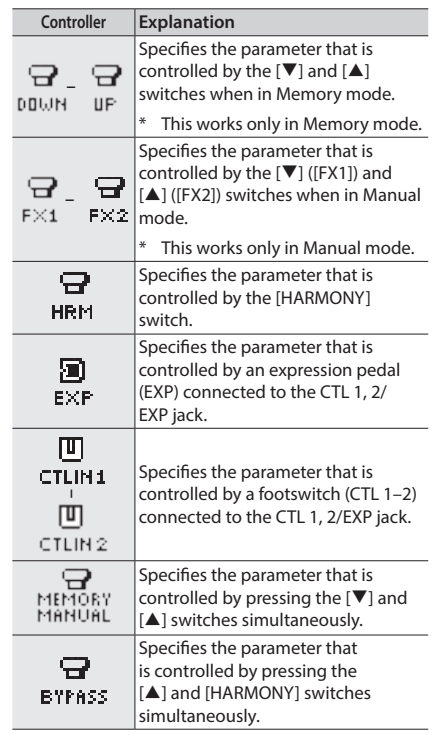

<span id="page-13-0"></span>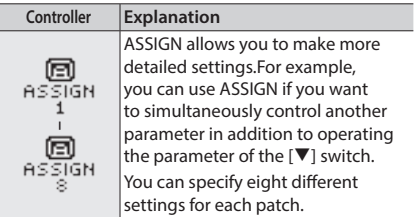

**3. Press the [ENTER] button to move to the edit screen.**

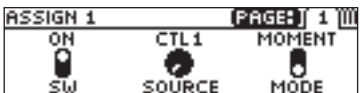

In screens that show page tabs, use the [< PAGE] [PAGE >] buttons to switch between edit screen pages.

**4. Use knobs [1]–[3] to edit the parameter values in the screen.**

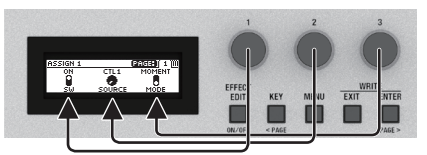

**5. Press the [EXIT] button a number of times to return to the play screen.**

## Matching the Harmony to the Key of the Song

## **1. Press the [KEY] button.**

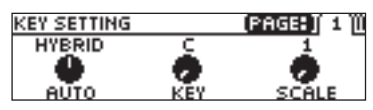

**2. Use knob [1] to specify the "AUTO" setting.**

If Auto is set to "FULL" or "HYBRID," the key is specified automatically according to the chords and the chord progression that you play on the connected guitar.

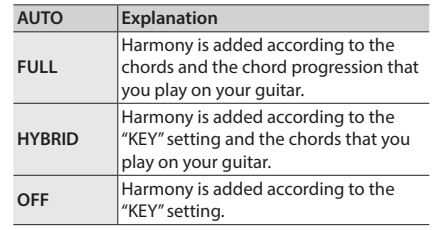

Try the FULL setting, and if you don't get the harmony that you expect, use the HYBRID setting. If you're not using a guitar, turn this OFF and specify the key.

### **3. Use knob [2] to specify the "KEY."**

\* As shown in the illustration below, specify the key of the song that you're singing.

(Example) If you're singing a song in A minor, set the key to the relative key of "C."

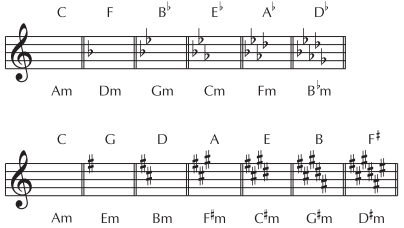

**4. Press the [EXIT] button a number of times to return to the play screen.**

<span id="page-13-1"></span>You can also add harmony according to note data that's input via the MIDI IN connector.

## <span id="page-14-1"></span><span id="page-14-0"></span>Saving a Patch (Write)

If you want to save the patch that you created, execute the Write operation.

\* You can use dedicated software to save, exchange, initialize, or back up patches ([p. 18\)](#page-17-1).

### **NOTE**

- If you do not save the patch, the edited settings will be lost when you turn off the power or switch to another patch.
- When you save, the patch that had been in the save-destination is overwritten.
- **1. Press the [EXIT] button and [ENTER] button simultaneously.**

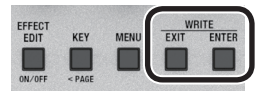

The WRITE UTILITY screen appears.

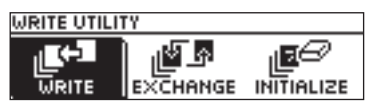

- **2. Select "WRITE" and then press the [ENTER] button.**
- **3. Choose the patch write destination (U01–U99) with the [1] knob, and press the [ENTER] button.**

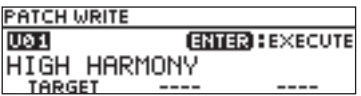

Here you can edit the name.

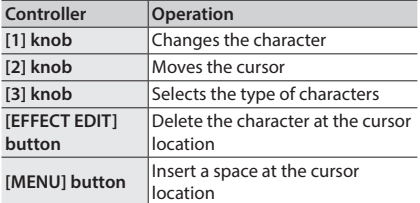

**4. To save the patch, press the [ENTER] button.**

\* If you decide to cancel, press the [EXIT] button. Once the patch has been saved, you arereturned to the Play screen.

## Exchanging Patches

Here's how to exchange the currently selected patch with a patch that you specify.

- **1. In the WRITE UTILITY screen, select "EXCHANGE" and press the [ENTER] button.**
- **2. Choose the exchange-destination patch with the [1] knob.**

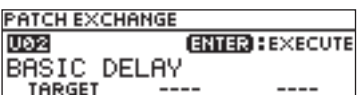

- **3. To exchange the patches, press the [ENTER] button.**
- \* If you decide to cancel, press the [EXIT] button. Once the patches has been exchanged, you are

returned to the Play screen.

### Initializing a Patch

Here's how to return the selected patch to the default values.

- **1. In the WRITE UTILITY screen, select "INITIALIZE" and press the [ENTER] button.**
- **2. Choose the initialize-destination patch with the [1] knob.**

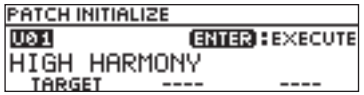

- **3. To initialize the patch, press the [ENTER] button.**
- \* If you decide to cancel, press the [EXIT] button.

Once the patch has been initialized, you are returned to the Play screen.

# <span id="page-15-1"></span><span id="page-15-0"></span>System Settings (MENU)

Settings that are shared by the entire VE-500 are called "system settings."

> For details on the parameter, refer to the "Parameter Guide" (PDF file).

## Basic Operation

#### **1. Press the [MENU] button.**

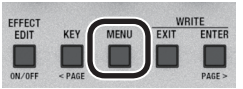

The MENU screen appears.

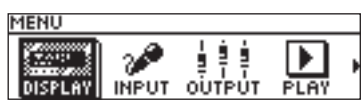

**2. Choose the item that you want to edit.**

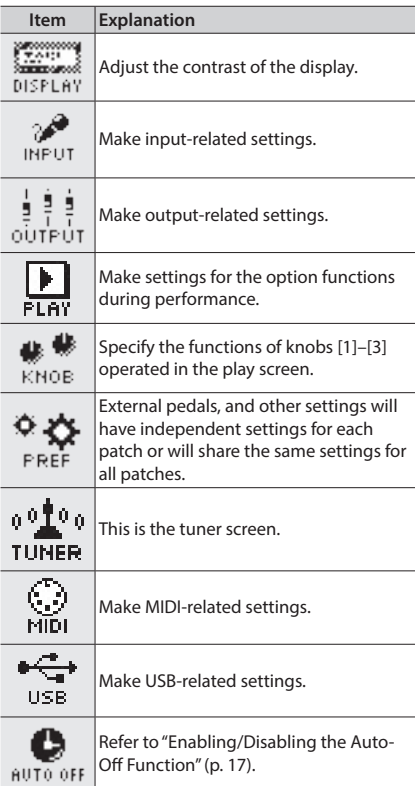

#### **Item Explanation**

**eenT** Refer to "Restoring the Factory Default Settings (Factory Reset)" [\(p. 17\)](#page-16-2). F.RESET

**3. Press the [ENTER] button to enter the edit screen.**

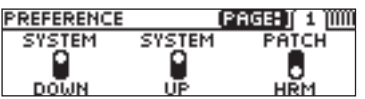

When page tabs are displayed on the screen, you can switch pages by pressing the [<PAGE] [PAGE>] buttons.

**4. Use the [1]–[3] knobs to edit the value of the parameters shown in the screen.**

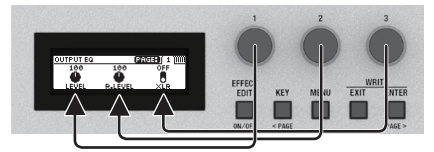

- **5. Press the [EXIT] button a number of times to return to the play screen.**
- \* There is no Write function for the system settings. When you specify a parameter setting, the change is saved and applied automatically.

# System Settings (MENU)

## <span id="page-16-0"></span>Adjusting the Display Contrast

You can adjust the brightness of the display.

- **1. In the MENU screen, select "DISPLAY" and press the [ENTER] button.**
- **2. Adjust the contrast with the [1] knob.**

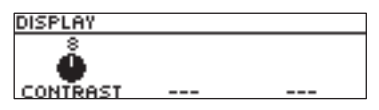

## <span id="page-16-1"></span>Enabling/Disabling the Auto-Off Function

If you set the auto-off function to "On," the power will turn off automatically when 10 hours have passed since you last played or operated the unit. The display will show a message approximately 15 minutes before the power turns off.

- \* With the factory settings, this is turned "on." If you don't need the power to turn off automatically, turn this "off."
- \* If the power was turned off by the Auto Off function, disconnect and then reconnect the AC adaptor to turn the power on again.
- **1. In the MENU screen, select "AUTO OFF" and press the [ENTER] button.**
- **2. Set the On (AUTO OFF) or OFF with the [1] knob.**

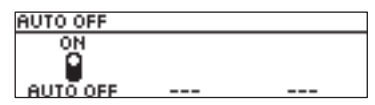

## <span id="page-16-2"></span>Returning to the Factory Settings (Factory Reset)

Restoring the VE-500's settings to their original factory default settings is referred to as "Factory Reset."

Not only can you return all of the settings to the values in effect when the VE-500 was shipped from the factory, you can also specify the items to be reset.

- \* When you execute "Factory Reset," the settings you made will be lost. Save the data you need to your computer using the dedicated software.
- **1. In the MENU screen, choose "F. RST" and press the [ENTER] button.**
- **2. Choose the type of settings to be restored to the factory default settings with knobs [1] and [3].**

#### **FACTORY RESET ERTED: EXECUTE SYSTEM U99** FROM

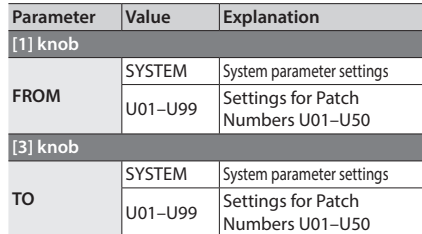

#### **3. Press the [ENTER] button.**

#### **4. To execute the factory reset, use the [1] knob to select "OK," and press the [ENTER] button.**

\* If you decide not to execute the factory reset, select "CANCEL" and press the [ENTER] button.

Once the Factory Reset is complete, you are returned to the Play screen.

# <span id="page-17-0"></span>Synchronizing with a DAW or External MIDI Device

By transmitting and receiving MIDI messages, the VE-500 can synchronize with a computer or an external MIDI device. For example, you can switch VE-500 patches from an external MIDI device or DAW, or match the tempo.

If the VE-500 is connected via USB to a computer, you can also use dedicated software to do the following.

- Edit patch settings.
- Rename patches.
- Change the order of patches, or replace them.
- Back up patches and internal settings, or restore the backed-up settings.
- View the "Parameter Guide" and "MIDI Implementation Chart" (PDF).

# Connection example

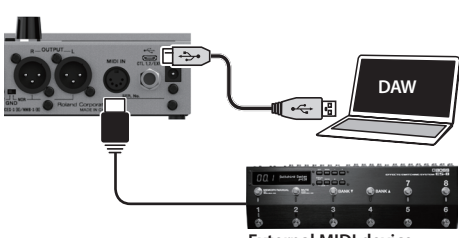

**External MIDI device**

# MIDI messages that can be transmitted and received

#### **Patch change**

Bank select (CC#0, #32) and program change

#### **Synchronization data**

Tempo clock (F8)

**Patch data** System Exclusive messages

#### **Other messages Note**

Control changes

Control change transmission and reception are specified by the ASSIGN settings. In addition to receiving control changes, the VE-500 can also transmit them when you operate a switch or the EXP pedal.

> For details on the parameter, refer to the "Parameter Guide" (PDF file).

## Installing the USB Driver

#### **You must install the USB driver before connecting to a computer.**

Please download the USB driver from the BOSS website.

Install this special driver before making a USB connection.

Download the USB driver from the BOSS website. For details, refer to Readme htm which is included in the download.

#### &**https://www.boss.info/support/**

The program you need to use, and the steps you need to take to install the USB driver will differ depending on your computer setup, so please carefully read and refer to the Readme.htm file that comes with the download.

## <span id="page-17-1"></span>Installing the Dedicated Software

You can easily download dedicated software from the BOSS website.

#### &**https://www.boss.info/support/**

For details on how to use the software, refer to the Readme htm file that comes with the download

## <span id="page-18-0"></span>Error Messages

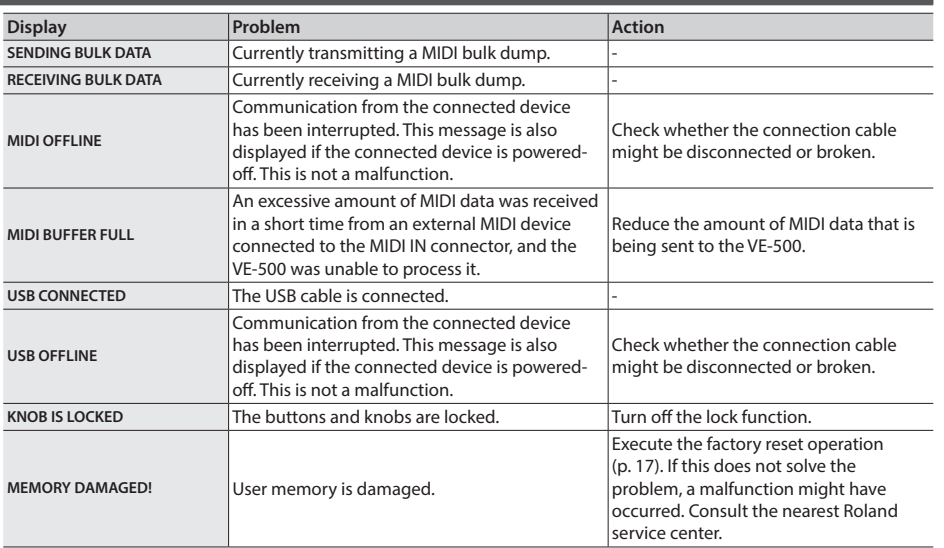

## <span id="page-18-1"></span>Attaching the Rubber Feet

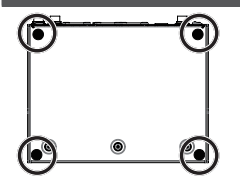

You can attach the rubber feet (included) if necessary.

- \* When turning the unit over, be careful so as to protect the buttons and knobs from damage. Also, handle the unit carefully; do not drop it.
- \* Attach the rubber feet correctly. If they are not attached correctly, they could deform or malfunction.

# Main Specifications

#### **BOSS VE-500: Vocal Performer**

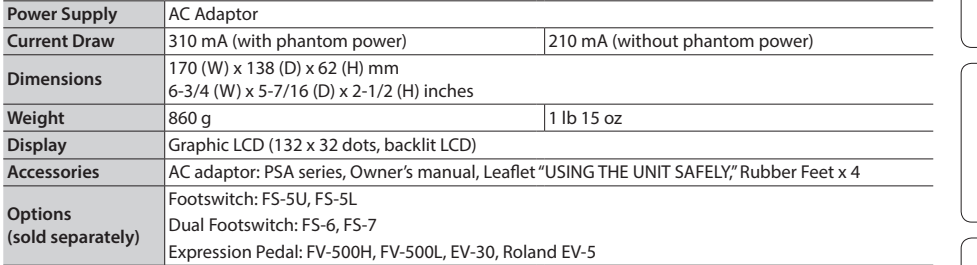

 $0$  dBu = 0.775 Vrms

\* This document explains the specifications of the product at the time that the document was issued. For the latest information, refer to the Roland website.

Deutsch

# <span id="page-19-1"></span><span id="page-19-0"></span>USING THE UNIT SAFELY

## **WARNING**

Concerning the Auto Off function

The power to this unit will be turned off automatically after a predetermined amount of time has passed since it was last used for playing music, or its buttons or controls were operated (Auto Off function). If you do not want the

power to be turned off automatically, disengage the Auto Off function ([p. 17](#page-16-1)). 

#### Use only the supplied AC adaptor and the correct voltage

Be sure to use only the AC adaptor supplied with the unit. Also, make sure the line voltage at the installation matches the input voltage specified on the AC adaptor's body. Other AC adaptors

may use a different polarity, or be designed for a different voltage, so their use could result in damage, malfunction, or electric shock.

# IMPORTANT NOTES

#### Placement

• Depending on the material and temperature of the surface on which you place the unit, its rubber feet may discolor or mar the surface.

#### Repairs and Data

• Before sending the unit away for repairs, be sure to make a backup of the data stored within it; or you may prefer to write down the needed information. Although we will do our utmost to preserve the data stored in your unit when we carry out repairs, in some cases, such as when the memory section is physically damaged, restoration of the stored content may be impossible. Roland assumes no liability concerning the restoration of any stored content that has been lost.

#### Additional Precautions

- Any data stored within the unit can be lost as the result of equipment failure, incorrect operation, etc. To protect yourself against the irretrievable loss of data, try to make a habit of creating regular backups of the data you've stored in the unit.
- Roland assumes no liability concerning the restoration of any stored content that has been lost.
- Never strike or apply strong pressure to the display.
- Use only the specified expression pedal. By connecting any other expression pedals, you risk causing malfunction and/or damage to the unit.
- Do not use connection cables that contain a built-in resistor.

## **CAUTION**

#### Keep small items out of the reach of children

To prevent accidental ingestion of the parts listed below, always keep them out of the reach of small children.

• Accessories

Rubber Feet [\(p. 19](#page-18-1))

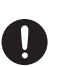

## **CAUTION**

Precautions concerning use of phantom power supply

Always turn the phantom power off when connecting any device other than condenser microphones that require phantom power. You risk causing damage if you mistakenly supply phantom power to dynamic microphones, audio playback devices, or other devices that don't require such power. Be sure to check the specifications of any microphone you intend to use by referring to the manual that came with it.

(This instrument's phantom power: 48 V DC, 10 mA Max) ...............................

#### **Licenses/Trademarks**

- ASIO is a trademark and software of Steinberg Media Technologies GmbH.
- This product contains eParts integrated software platform of eSOL Co.,Ltd. eParts is a trademark of eSOL Co., Ltd. in Japan.
- Roland and BOSS are either registered trademarks or trademarks of Roland Corporation in the United States and/or other countries.
- Company names and product names appearing in this document are registered trademarks or trademarks of their respective owners.